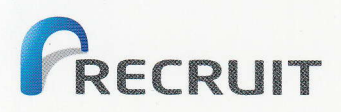

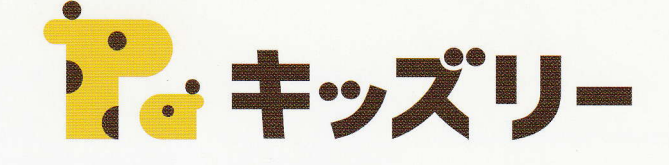

## キッズリーアプリ利用マニュアル

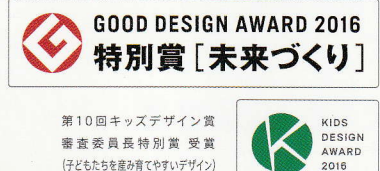

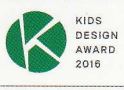

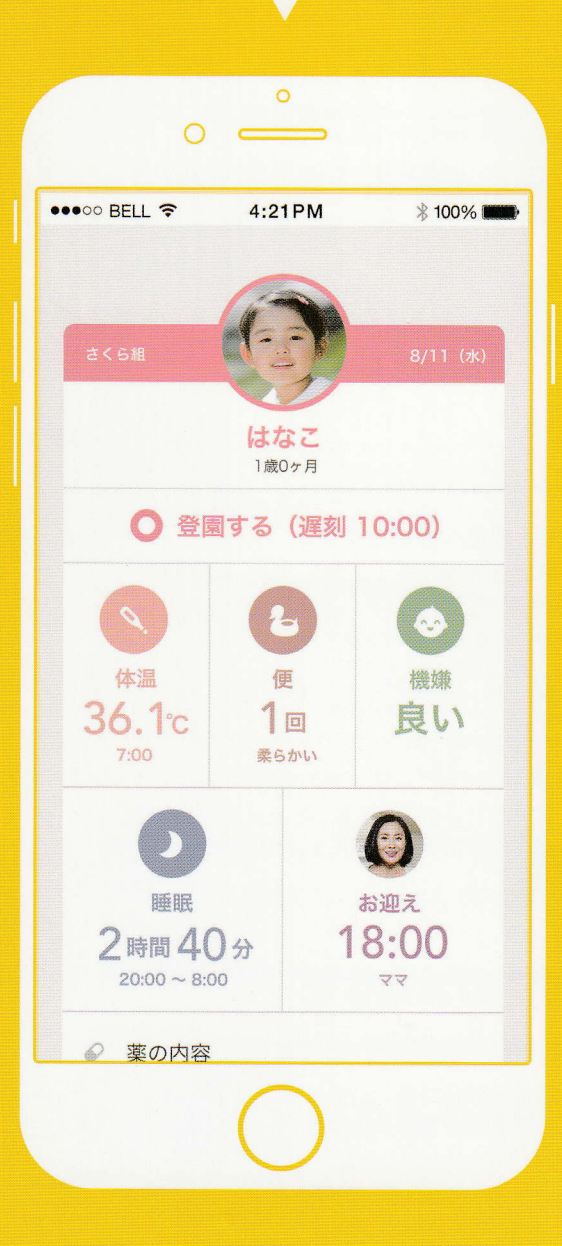

•<br>• • • …

 $-211$ 

||保育士<br>|

リーでみんな笑顔に

# 子育てを もっと楽しく、 もっと豊かに!

キッズリーは、

「子どもたちがたくさんの愛情を受けて、 幸せにすくすくと育つ環境を創りたい!! という思いから生まれました。

子育てに関わるすべての人たちにとって、 子育てがもっと楽しく、豊かになるための 機能を詰め込んでいます。

ぜひ使い込んで、体感してください。

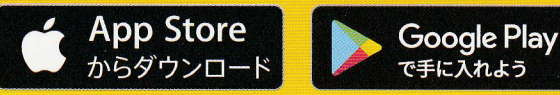

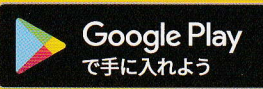

キッズリーは、子育てをもっと楽しく、もっと豊かにするための便利な機能が揃っています。 お客様の声をいち早く反映しながら、より便利にお使いいただけるよう、機能を追加・改善していきます。

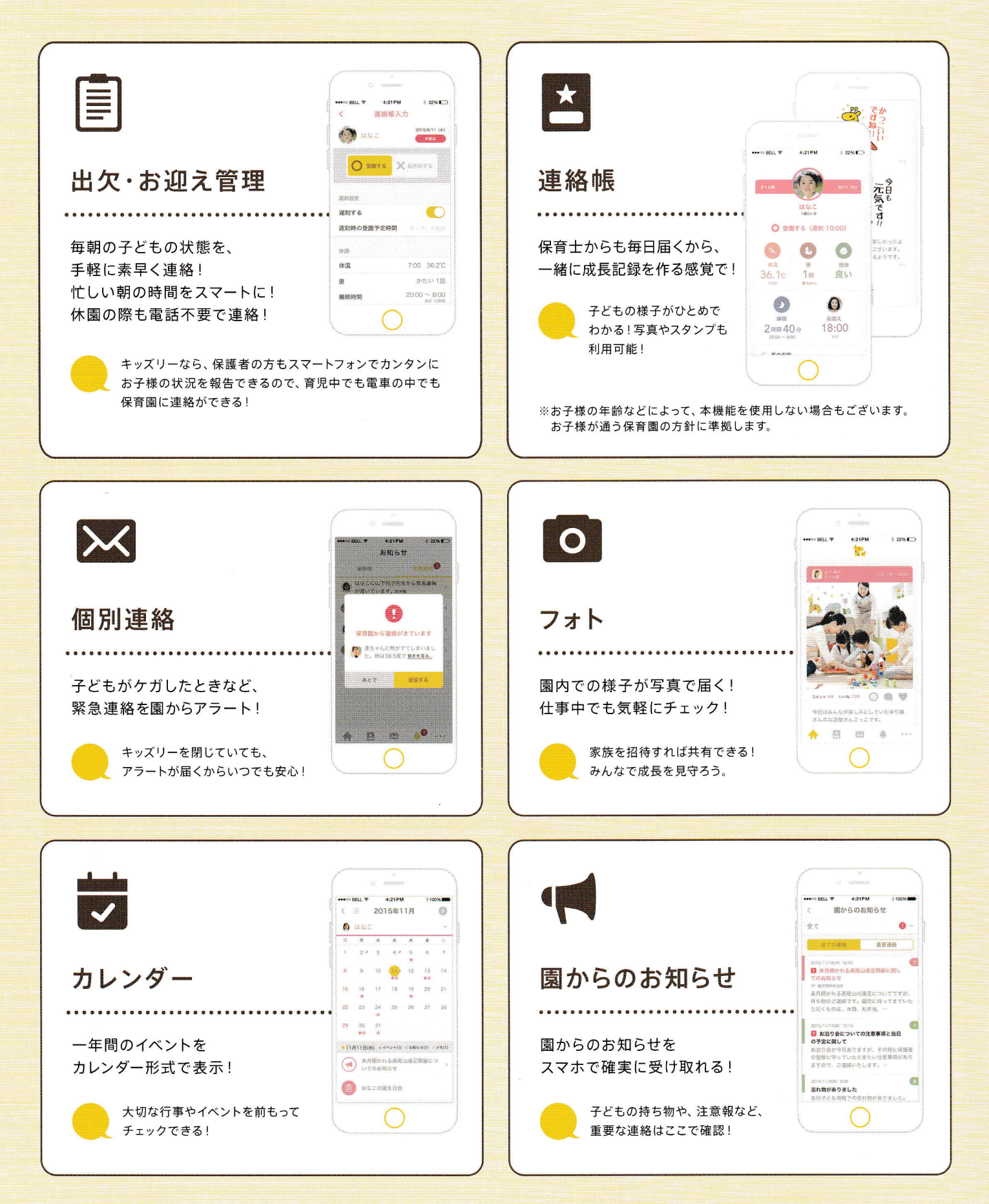

#### 3STEPでキッズリーを始めよう はじめて登録する方 **STEP** キッズリーアプリのダウンロード  $\overline{\phantom{a}}$ ダウンロード用QRコードを読み取ってインストールしてください。 読み取れない場合は以下のURLをスマートフォンのブラウザで入力してください。 https://kidsly.jp/c/dl.html **STEP** アカウント登録してログインする  $\overline{\mathcal{L}}$ アプリを起動し、任意のメールアドレスとパスワード (英数混合9文字以上)を設定してください。 設定後、ログインしてください。 ●メールアドレス、PINコードを入力 ●パスワードを設定  $\begin{minipage}{0.9\linewidth} \begin{tabular}{lcccccc} \multicolumn{2}{c}{\textbf{\textit{1}} & $\mathbf{1}$ & $\mathbf{1}$ & $\mathbf$ ●ログイン  $\bullet\bullet\circ\circ\text{BEL}$   $\bullet$   $4:21\text{PM}$ 新規アカウント登録 新規アカウント登録 ログイン まずはアカウントを開設します。<br>登録するアドレスに認証キーが送られます。  $18.77 - 1$  $PW3 = F$  $RZ7-F$  $x - \mu$ *y*  $\kappa \nu x$ kidsly\_mama@kidsly.jp <br>実質キーとは、性能したメールアドレスに表示した4枚の<br>食堂です。  $x = R \mathcal{P} R L \mathcal{R}$ パスワードを登録が完了しました<br>次の画面でログインしてください .<br>Skotski prima i prima i prima i prima i prima i prima i prima i prima i prima i prima i prima i prima i prima  $R\lambda\bar{B}-R$ kidsty mama@kidsty.in パスワードを落入力 5<br>ドラールフォルグをチェックするが、異常会社の設定で起こ<br>安然設定で、federy.jp」を使用してから再度お互いくださ ......... ● プライバシーボリシー 利用規約につかりこ パスワードをお案れですか? メールを送信する → フライバシーボリシー: 料用用約 : 2001 0123 登録したメールアドレス宛に、4ケタの「PINコード」が ※パスワードは英数混合9文字以上で設定してください。 設定したID(メールアドレス)と 届きます。アプリに戻り、PINコードを入力して先に パスワードを入力してください。 進んでください。[@kidsly.jp]を受信できるように設 定してください。 クラスコード入力画面 **STEF** クラスコードを入力する 3 クラスコード  $4f6h$  $\overline{\phantom{a}}$  $3g8y$ ご家族で初めて登録される方は、まずお子様を通わせている保育園から 「クラスコード」をもらってください。「クラスコード」をお手元にご用意 送信する いただき、案内に従って入力してください。 ※このクラスコードは例です。 ※入力後、子どもの情報と保護者の連絡先などの登録をします。

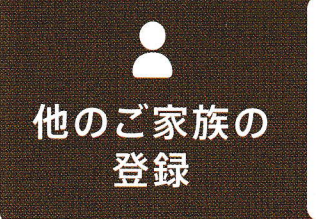

## ご家族を招待して、子育てを共有しよう!

ご家族からもらった招待コードと、招待コードを受け取った携帯電話の番号を 入力してください。 ※SMSに招待コードが届きます。

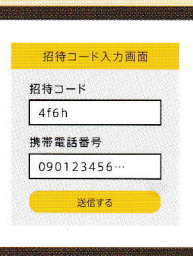

# よくある質問

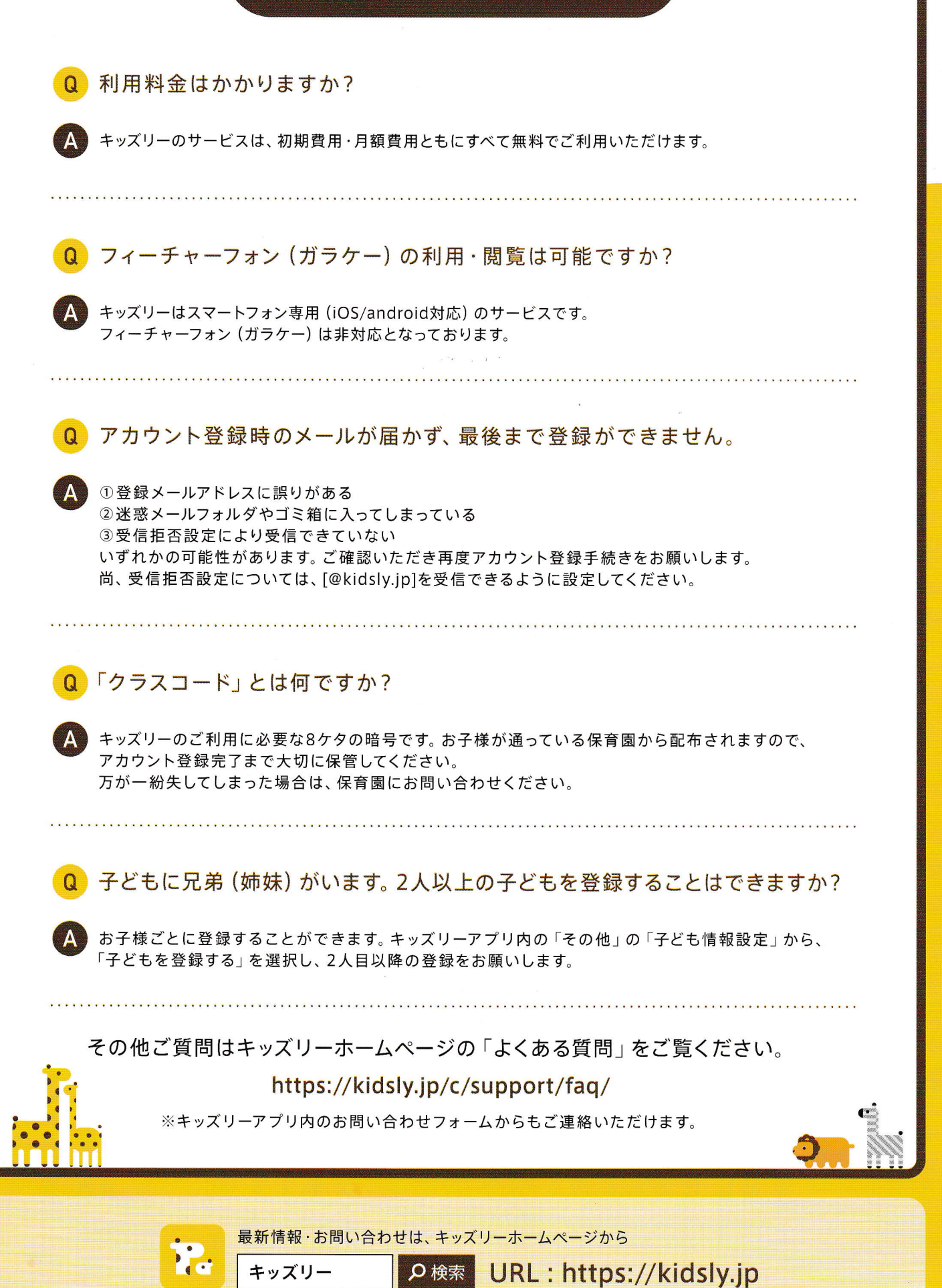